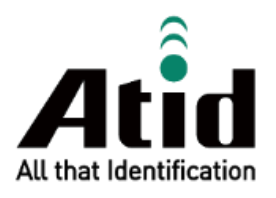

# **AT188N Plus USER GUIDE**

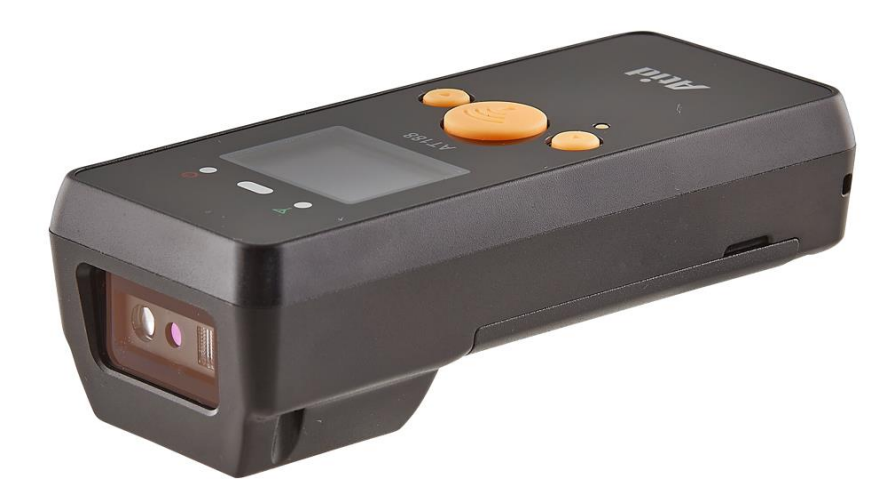

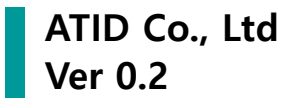

# もくじ

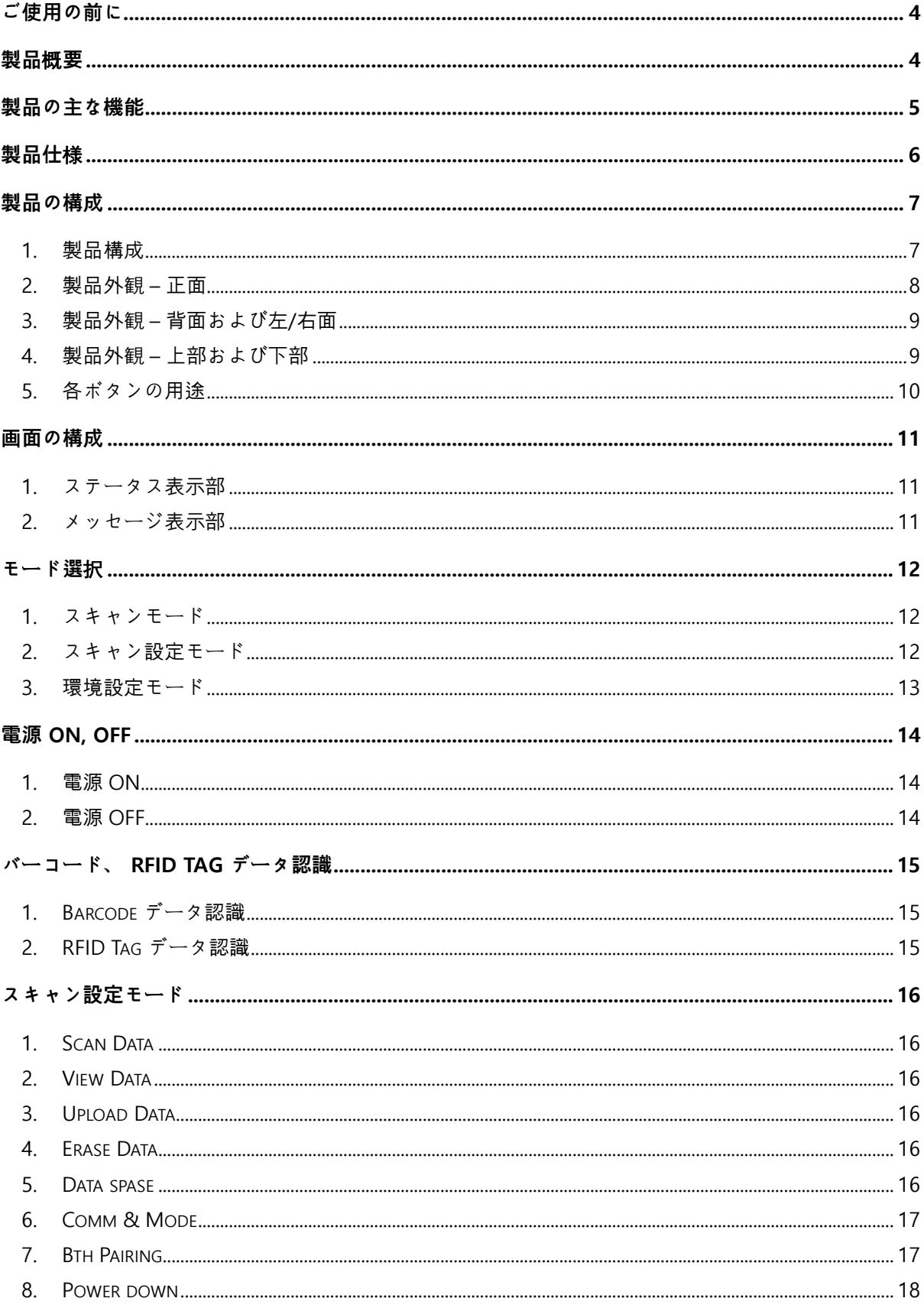

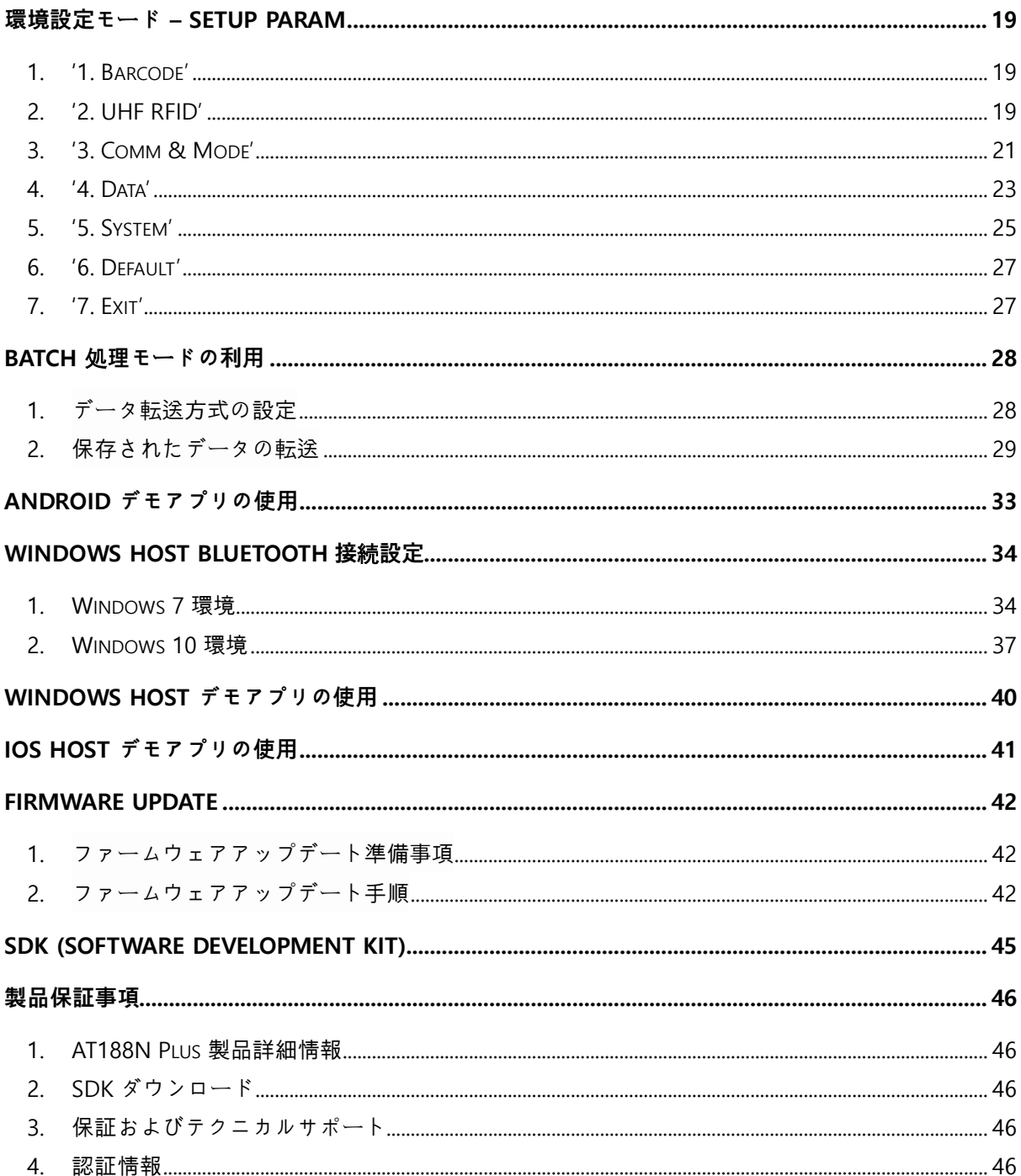

#### <span id="page-3-0"></span>**ご使用の前に**

本文書は ATID Co., Ltd.の製品 AT188N Plus の円滑な使用と、メンテナンスに関する基本的な内容を 伝えることを目的としています。

本文書に記述されているすべての内容は、メーカーの許可なく無断複製および配布を厳しく禁じてい ます。 また、本文書に記述されている内容は、製品のメンテナンスおよび性能改善のため、事前予 告なしに変更されることがあり、製品の Firmware 変更などにより記載された一部の内容が異なる場 合があります。

本文書に使用されたすべての商品、イメージ、商標、特許などの所有権はそれぞれの著作者にあり、 本文書では製品の理解のために一部を任意借用しており、もし著作権法などの法律による制裁がある 場合は修正して再配布されることがあります。

#### <span id="page-3-1"></span>**製品**概**要**

AT188N Plus は片手で握る超小型バーコード/RFID 兼用リーダー製品です。 本製品は基本的に IP65 以 上の防水/防塵及び 1.5m の落下テストでも問題なく使用できる産業用製品の基本性能を満たした製品 であり、医薬品管理、在庫管理、物流配送/追跡、生産管理、出入り管理など様々な分野のデータ収 集機器(Data Collector)として活躍できる製品です。

本 製 品 は 1D/2D バ ー コ ー ド と UHF 情 報 を 1 台 の 機 器 に 収 集 す る こ と が で き ま す 。 収集されたデータは Realtime/Batch/Interactive 方式で Bluetooth または USB 伝送方式を通じて Host 機器に伝送することができます。 収集されたデータを Windows、Android、iOS を搭載した Host 機 器で簡単に処理できるよう SDK がサポートされています。

#### <span id="page-4-0"></span>**製品の主な機能**

- 1) 本製品はコンパクトタイプのバーコード/ RFID 兼用リーダーです。
- 2) IP65 及び 1.5m 落下基準を満たす丈夫な産業用製品です。
- 3) Zebra (旧 Motorola)社の SE4710 バーコードエンジンを採用。迅速かつ正確なバーコード収集が 可能です。
- 4) PHYCHIS 社の RFIDモジュールが適用され UHF RFID Tagを Read/Write する事が出来ます。
- 5) Batch Process、 Realtime Process、 Interactive Process の3つのモードで動作出来ます。
- 6) USB Cableを利用して、PCに接続して充電が可能です。
- 7) 充電専用アダプタがなくても、通常のスマートフォン充電器を利用して充電できます。
- 8) 1.3 インチの OLED 画面を通じて収集されたデータをすぐに確認できます。
- 9) バッテリー交換が簡単で使用中にバッテリーが不足した場合、バッテリーを交換する事で継続使 用できます。

# <span id="page-5-0"></span>**製品仕**様

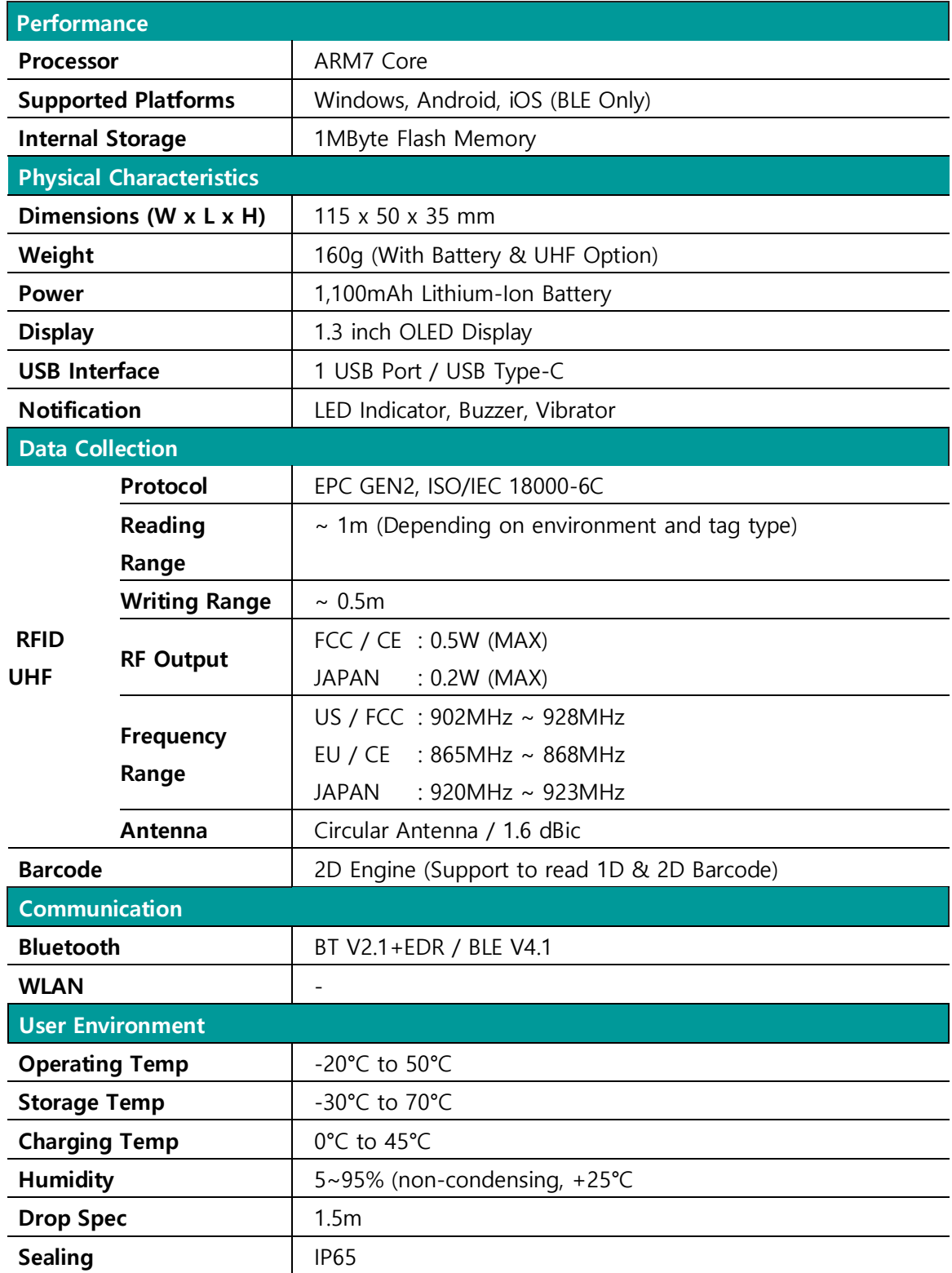

# <span id="page-6-0"></span>**製品の構成**

# <span id="page-6-1"></span>**1. 製品構成**

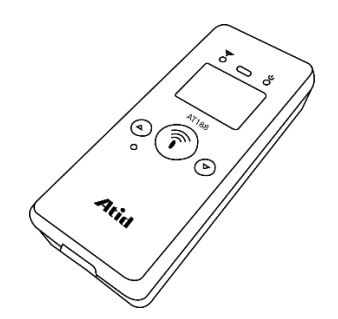

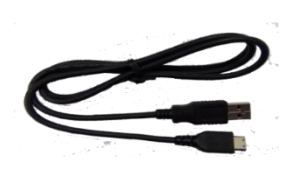

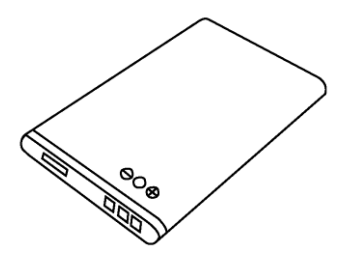

**AT188N Plus USB Type-C Cable Battery**

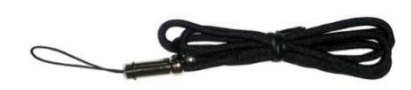

**Hand Strap(**または **Neck Strap)** 充電アダプタ **(**別売**)**

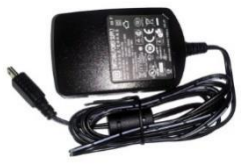

# <span id="page-7-0"></span>**2. 製品外**観 **– 正面**

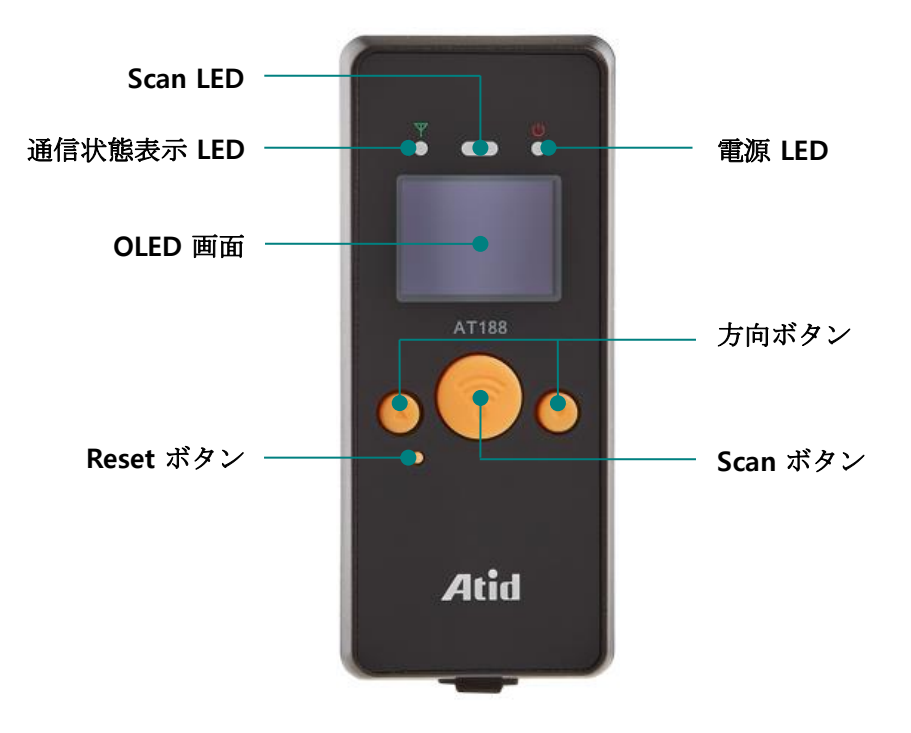

- 1) **Scan LED** : バーコードまたは RFID Tag 情報を認識すると青色 LED が点灯します。
- 2) **通信**状**態 LED** : Bluetooth、USBの 接続状態を表示します。
- 3) **電源 LED** : 充電状態を表示します。 (充電中赤色、完全充電時緑色)
- 4) **OLED** 画**面** : 製品の現在の状態および 収集されたデータを表示します。
- 5) **方向ボタン** : メニュー項目を移動する際に使用します。
- 6) **Scan ボタン** : Scan をしたりメニューを選択する際に使用します。
- 7) **Reset ボタン** : 製品を再起動させる機能を実行します。

<span id="page-8-0"></span>**3. 製品外**観 **– 背面および左/右面**

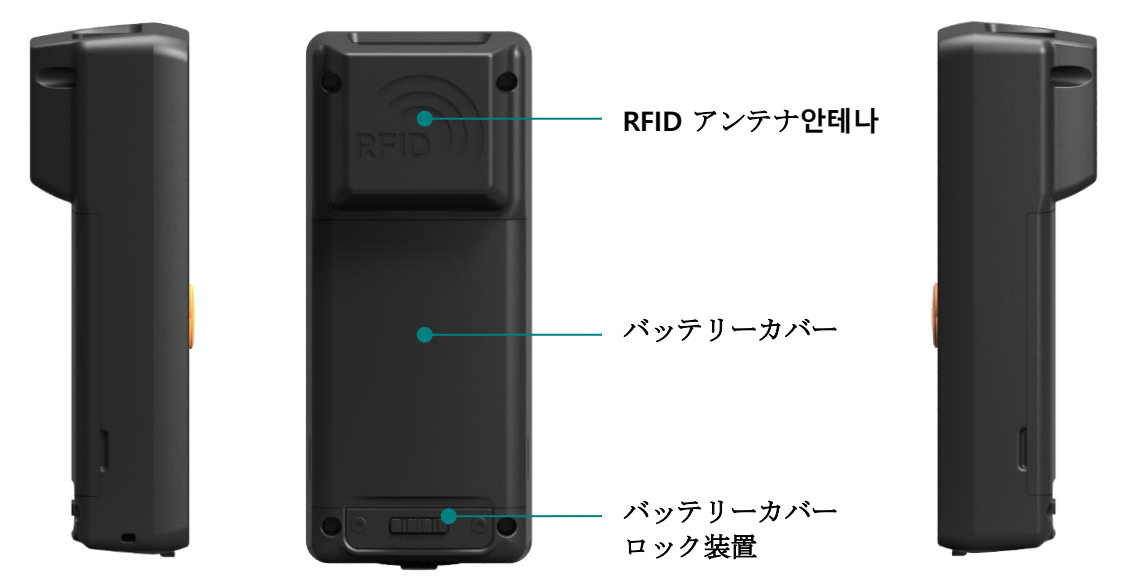

- 1) **RFID アンテナ** : UHF RFID アンテナが内蔵されており、Tag データ認識時にこの部分を通じて 電波が放射されます。
- 2) **バッテリ**ー**カバ**ー : カバーを取り外した後、バッテリーを交換できます。
- 3) **バッテリ**ー**カバ**ー**ロック (Lock)** : バッテリーカバーをロックしバッテリーの離脱を防ぎます。
- <span id="page-8-1"></span>**4. 製品外**観 **– 上部および下部**

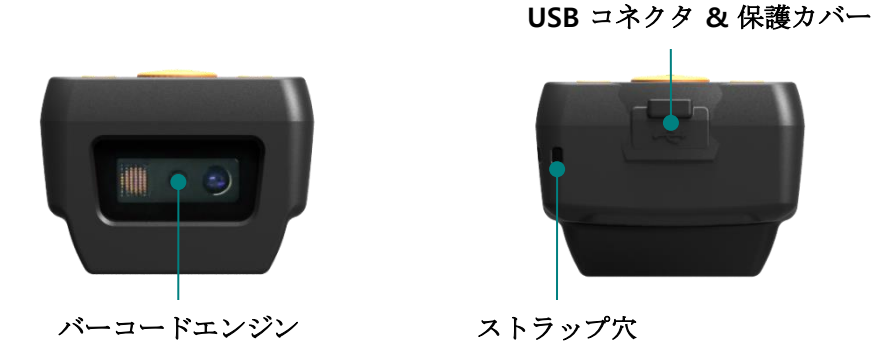

- 1) **バ**ー**コ**ー**ドエンジン :** バーコードエンジンを内蔵しています。この部分はバーコードデータ認 識に非常に重要な部分ですので、汚したり毀損したりしない様ご注意ください。
- 2) **USB コネクタ & 保護カバ**ー **:** 보保護カバーでおおわれているカバーを開けると Micro USB コ ネクタがあります。USB Cable または 電源アダプタを USB ポートに接続し、製品の充電や製 品内に保存されているデータを PC に転送することができます。製品の使用または保管時は、 製品保護のため保護カバーを閉めてください。
- 3) **ストラップ穴 :** Hand Strap または Neck Strap を接続し製品の携帯性を強化することができま す。

<span id="page-9-0"></span>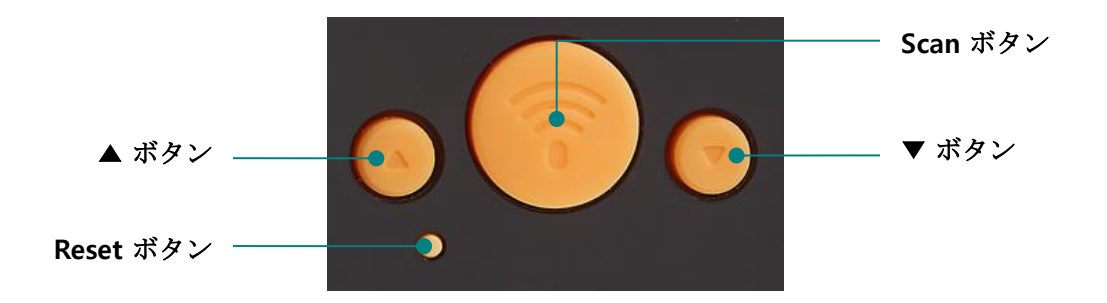

- 1) **▲ ボタン** : 画面を上向きにスクロールするか、次の項目を選択します。'Scan Ready' 画面で短 く一度押すたびに、バーコードと RFID 機能が切り替わります。
- 2) **Scan ボタン** : バーコードまたは RFID Tag データを収集したり、現在選択されている項目のメ ニューに進む決定ボタンの役割を果たします。
- 3) **▼ ボタン** : 画面を下向きにスクロールするか、他の項目を選択します。長押しで電源を切る事 ができます。
- 4) **Reset ボタン** : 製品を再起動します。

#### <span id="page-10-0"></span>画**面の構成**

本製品は小型 OLED 画面を通じて、製品の現在の状態および読み取りデータを表示するなど、様々な 内容を表示します。 画面は大きくステータス表示部とメッセージ(データ)表示部に分かれていま す。

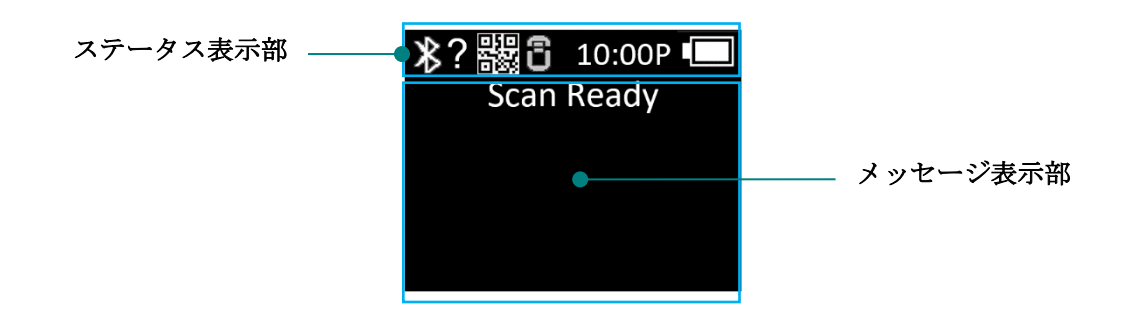

<span id="page-10-1"></span>**1. ステ**ー**タス表示部**

製品の動作設定状態、現在時間、バッテリー残量情報などを表示します。

- 1) 2 , 2 接続モード表示: USB ( 2 )接続モードまたはBluetooth ( 2 )接続モードを表 示します。
- 2) **? , H , S , L** : Hostとの接続状態を表示します。
	- 非接続状態 : **?**
	- HID Mode 接続状態 : **H**
	- Serial Mode 接続状態 : **S**
	- BLE Mode 接続状態 : **L**
- 3) , : アイコンを介しバーコード( ) および RFID ( ) 機能の状態を表示します。 (明るい状態 : ON, 暗い状態 : OFF)
- 4) **10:00P :** 機器に設定された時間を表示します。 (現在の時間と異なる場合があります。システ ム環境設定メニューよりリセットできます。)
- 5) バッテリー状態の表示 : 現在のバッテリーを 4ステップアイコンで表示します。■ )

#### <span id="page-10-2"></span>**2. メッセ**ー**ジ表示部**

製品が読み込んだバーコードや RFID Tag データ、および 現在認識されているデータの数量を表示し ます。

#### <span id="page-11-0"></span>**モ**ー**ド選**択

本製品は電源を入れた後から、上位機器との接続なしに、基本的なバーコードおよび RFID Tag デー タを読み取ることができる機能を提供します。

# <span id="page-11-1"></span>**1. スキャンモ**ー**ド**

製品の電源を入れると最初に出会う画面であり、読まれたバーコードおよび、RFID Tag データをリア ルタイムで確認したり、Host 機器との接続が可能なモードです。

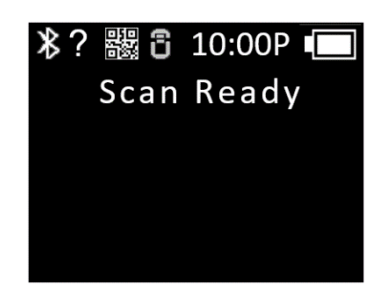

#### <span id="page-11-2"></span>**2. スキャン設定モ**ー**ド**

- 1) ユーザーが読んだバーコードまたはRFID Tag 情報の確認、保存、メモリの管理、通信モードを 選択できるモードです。
- 2) 'スキャンモード' で '**▲ ボタン**' を을 2秒間 押すと、はいれます。

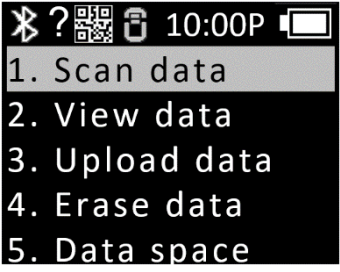

#### <span id="page-12-0"></span>**3. 環境設定モ**ー**ド**

- 1) 製品の動作に関する全体的な機能について設定するか、設定された内容を変更します。主にリ ーダー動作モード設定、通信モード設定、システム設定を変更できます。
- 2) 電源オフ状態で '**▲ ボタン**' を押した状態で電源を入れるとはいれます。

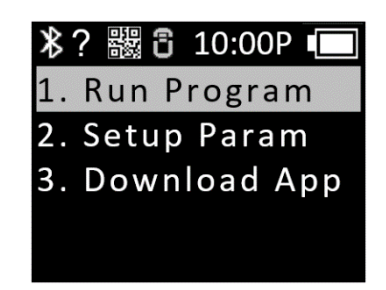

- 3) それぞれのメニューは以下の通りです。
	- **Run Program** : 設定を終えてスキャンモードに戻ります。
	- **Setup Param** : システムの設定を変更する事ができます。
	- **Download App** : 機器の USB 接続をアクティブにし、Firmware Download モードに入りま す。

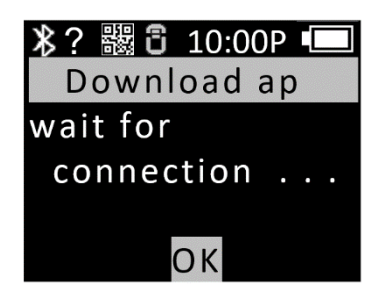

#### <span id="page-13-0"></span>**電源 ON, OFF**

# <span id="page-13-1"></span>**1. 電源 ON**

- 1) 製品中央の 'Scan ボタン' を約 2秒間長押しします。
- 2) 'Booting…' メッセージが画面に表示された後、 'Wait…' メッセージが表示されると 'Scan ボタ ン' から手を離します。
- 3) 'Scan Ready' メッセージが表示されたら、バーコードまたは RFID Tag データを読む準備が出 来ていることを意味します。

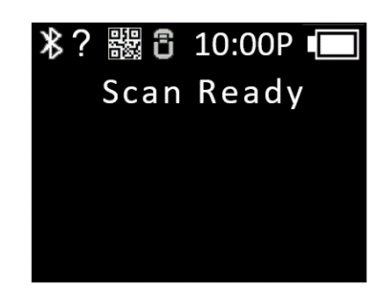

#### <span id="page-13-2"></span>**2. 電源 OFF**

- 1) 'Scan Ready' 状態で '▼ボタン' を約 2秒間長押しします。
- 2) '▲ボタン'または '▼ボタン' を利用し 'Yes' を選択した後 'Scan ボタン' を押し電源を OFF にし ます。
- 3) 'No' を 選択すると、再びスキャンモードに戻ります。

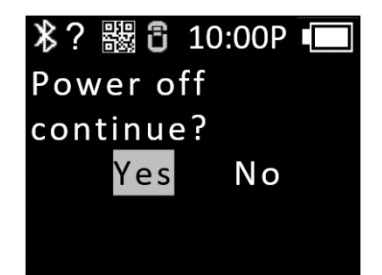

#### <span id="page-14-0"></span>**バ**ー**コ**ー**ド、 RFID Tag デ**ー**タ認識**

# <span id="page-14-1"></span>**1. Barcode デ**ー**タ認識**

- 1) 製品電源が 'ON' 状態で '▲ ボタン' を 短く押し、バーコードアイコン ( )を 明るくして、 バーコード認識モードを切り替えます。 (明るい状態: ON, 暗い状態: OFF)
- 2) 'Scan Ready' メッセージが表示されたら 'Scan ボタン' を押すことでバーコードを認識できま す。

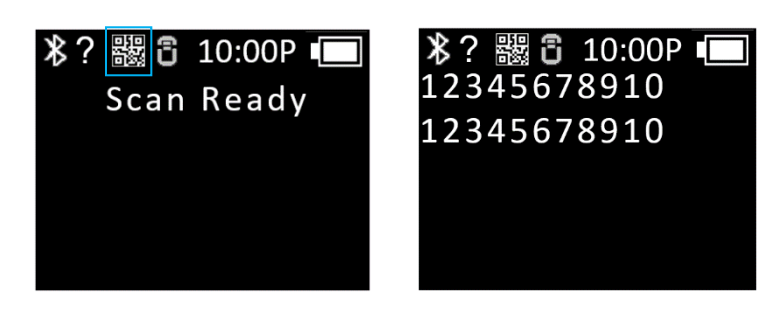

#### <span id="page-14-2"></span>**2. RFID Tag デ**ー**タ認識**

- 1) 製品電源がON の状態で '▲ ボタン' を短く押し、 RFID アイコン 個 )を明るくすると、RFID T agデータ認識モードに切り替わります。 (明るい状態: ON, 暗い状態: OFF)
- 2) 'Scan Ready' メッセージが表示されたら 'Scan ボタン' を押す事で RFID Tag データを読む事が できます。

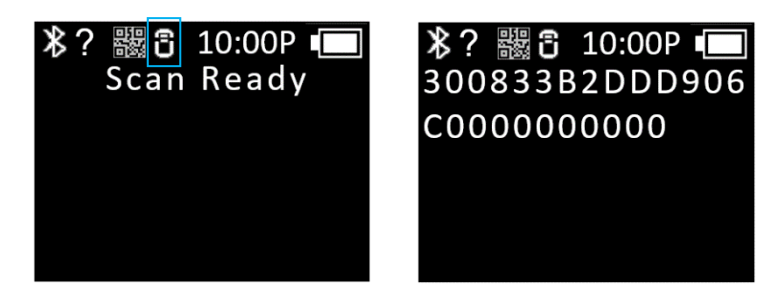

#### <span id="page-15-0"></span>**スキャン設定モ**ー**ド**

スキャン設定モードでは、メニューはスキャンモードで'▲ボタン'を 2 秒間押して進入できます。 計 8 つのメニューで構成されており、各項目別の内容は以下の通りです。

#### <span id="page-15-1"></span>**1. Scan Data**

スキャン環境設定を完了しバーコードまたは RFID Tag データスキャンモードへ戻ります。

#### <span id="page-15-2"></span>**2. View Data**

- 1) 'Batch Process Mode' を設定した場合、内部メモリに保存されたデータを表示します。
- 2) '▲ ボタン' または '▼ ボタン'を利用して 次または以前の項目を確認できます。
- 3) スキャン環境設定メニュー選択画面戻るには、'Scan ボタン' を押します。

#### <span id="page-15-3"></span>**3. Upload Data**

- 1) 内部メモリに保存されたすべてのデータをHost 機器へ USB またはBluetoothにて送信します。
- 2) アップロードを希望する場合は 'Yes'を選択します。
- 3) 転送後でもメモリのデータは 残っています。

# <span id="page-15-4"></span>**4. Erase Data**

- 1) 内部メモリに保存されているデータをすべて削除します。
- 2) 削除したい場合は、'Yes'を選択してください。

#### <span id="page-15-5"></span>**5. Data spase**

- 1) 内部メモリの使用量を示します。
- 2) スキャン設定モードメニュー選択画面に戻るには、'Scanボタン'を押してください。

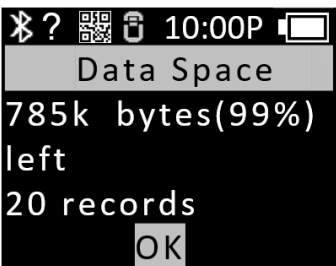

# <span id="page-16-0"></span>**6. Comm & Mode**

AT188N PlusとHost機器間の通信方式およびデータ伝送方式を選択します。 ' \* 'は現在設定されてい る項目を示します。

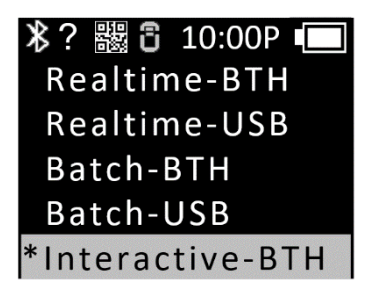

- 1) **Realtime – BTH** : 認識されたデータをRaw Data形式でBluetoothを通じてHost機器にリアルタ イムで送信します。
- 2) **Realtime – USB** : 認識されたデータをRaw Data形式でUSB経由でHost機器にリアルタイムで送 信します。
- 3) **Batch – BTH** : 認識されたデータをInternal Storageに保存し、Bluetoothを介してHost機器に一 括送信します。
- 4) **Batch – USB** : 認識されたデータをInternal Storageに保存し、USBを介してホスト機器に一括 送信します。
- 5) **Interactive – BTH** : 認識されたデータをBluetoothでATID Protocolに合わせてHost機器に転送 します。 Host機器ではATID SDKで開発されたアプリケーションと連動します。 (Android, Windows, iOS)
- 6) **Interactive – USB** : 認識されたデータをUSB経由でATID Protocolに合わせてHost機器に転送し ます。 Host機器ではATID SDKで開発されたアプリケーションと連動します。(Windows)

#### <span id="page-16-1"></span>**7. Bth Pairing**

接続モードがBluetoothの場合、Host機器とのペアリング(paring)のための機能を提供します。

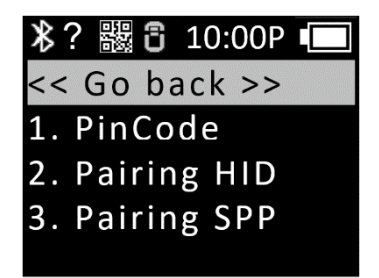

1) **'1. PinCode'** : ペアリングに必要な'PinCode'を確認します。

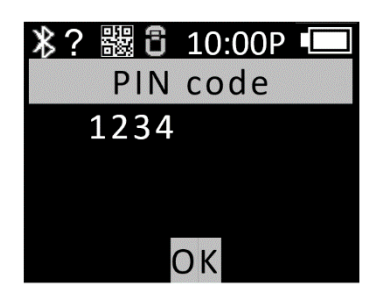

2) **'2. Pairing HID'** : HID接続方式でHost機器に製品名を表し、ペアリングが完了するのを待ちま す。

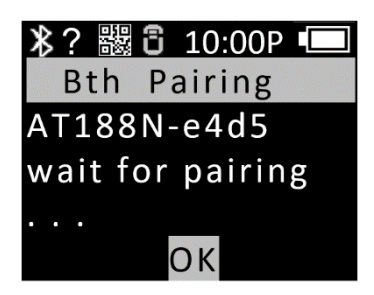

3) **'3. Pairing SPP'** : SPP接続方式でHost機器に製品名を表し、ペアリングが完了するのを待ちま す。

# <span id="page-17-0"></span>**8. Power down**

- 1) しばらく機器を使わずに放置したとき、自動的に電源がOFFになる時間を選択できます。
- 2) 設定可能時間は'1分、2分、5分、10分、30分、60分、120分、None'の中から選択可能です。
- 3) 画面がオフになった時点から設定された時間を過ぎると自動的に電源がOFFされます。
- 4) メニューで現在適用されている設定値の前に '\*' が表示されています。

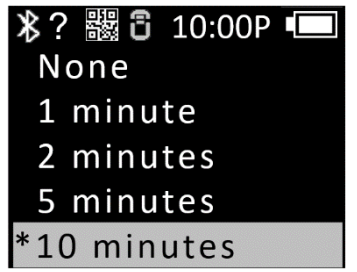

#### <span id="page-18-0"></span>**環境設定モ**ー**ド – Setup Param**

環境設定モードは、機器の電源が切れた状態で'▲ボタン'と'Scan ボタン'を同時に押して進入できま す。アクティブとなるメニューの中から'2.Setup Param'を選択すると、機器設定メニューに入ること ができます。 全部で 7 つの選 択 可能なメニュ ー があります。 それぞれのメニューは以下の通りです。

#### <span id="page-18-1"></span>**1. '1. Barcode'**

- 1) バーコードモジュールがサポートするBarcode Symbolの認識可否を選択できます。
- 2) バーコード モジュールの種類およびサポート機能に応じて、設定できる項目が変更されます。
- 3) EnableされたSymbol項目には'\*'が表示されています。

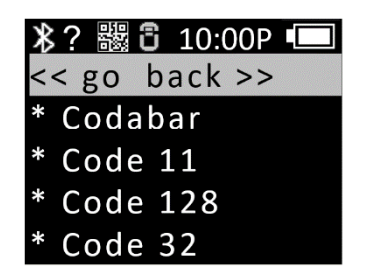

#### <span id="page-18-2"></span>**2. '2. UHF RFID'**

バーコードおよび UHF RRFID 機能の動作モードを設定します。 また、UHFRFID モジュールの基本機 能を設定します。 それぞれのメニューには下位メニューが存在します。

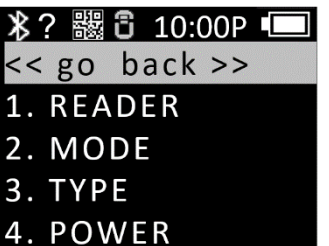

1) **READER**

スキャンボタン入力によるバーコード、RFID 動作モードを設定します。

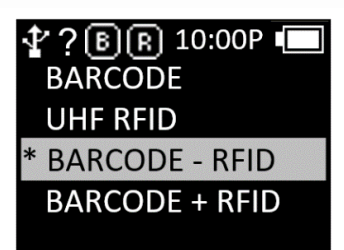

- **BARCODE** : バーコード専用モードに設定され'Scanボタン'を押すとバーコードのみ動作しま す。
- **UHF RFID** : RFID専用モードに設定され、'Scanボタン'を押すとUHFRFIDが動作します。
- **BARCORDE – RFID** : バーコードとRFIDを'Scan Ready'画面で選択できるモードです。2つの モード間の切り替えは、'Scan Ready'状態で'▲ボタン'を押すと切り替わります。 現在設定さ れているモードは、ステータス表示部のアイコンで表示します。
- **BARCORDE + RFID** : 'Scanボタン'を押すとバーコードとRFID Tagデータを同時認識します。

#### 2) **Mode**

RFID のレポートモードを設定します。 読み込まれたデータを処理する方法を設定します。 連続動 作するか否か、重複するか否かを設定できます。

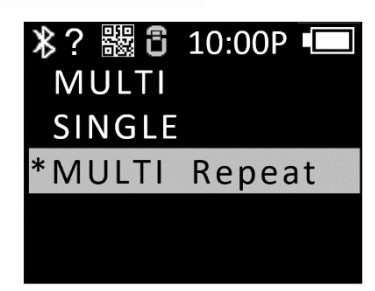

- **MULTI** : 周辺のすべてのタグを認識しますが、同じタグは一度だけ認識します。
- **SINGLE** : 1つのRFID Tagデータを認識すると動作を停止します。
- **MULTI Repeat** : 周辺のすべてのRFID Tagデータを認識し、同じRFID Tagでも重複して認識 します。
- 3) **TYPE** : UHF RRFID 規格のうち6C と6B を設定します。

**AT188N Plus は6Cタグリ**ー**ディング機能のみをサポ**ー**トします。**

4) **POWER** : RFIDモジュールの電波出力強度を調整します。

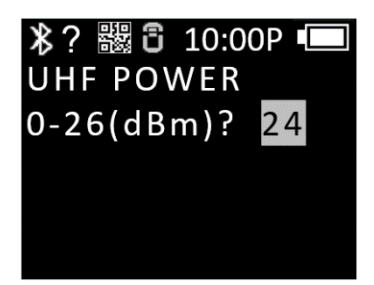

# <span id="page-20-0"></span>**3. '3. Comm & Mode'**

AT188N Plus は、Host 機器と Bluetooth または USB で接続できます。 'Comm & Mode'メニューで は、Host 機器とのデータ通信方法(Protocol)を設定します。

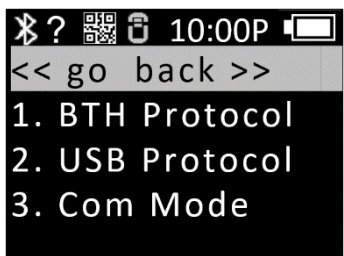

1) **BTH Protocol** : Bluetooth に接続する際に使用する通信方式を選択します。 選択したいオプシ ョンに移動し、'Scan ボタン'を押すと設定されます。

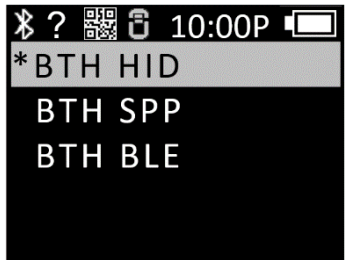

- **BTH HID** : HID(Human Interface Device)でHost機器に接続され、送信されるデータは現在カ ーソルが位置するところにKeyboardでタイプしたように送信されます。 Host機器のキーボ ード言語設定によって、実際の機器が認識したデータと現在のカーソル位置に表示されてい るデータが異なる場合がありますので、使用する際は注意が必要です。
- **BTH SPP** : BluetoothSPP (Serial Port Profile) を利用して接続され、送信されるデータは Host機器のSerialPort(COM Port)に送信されます。 Host機器から送信されたデータを活用す るためには、ATID SDKを使用して別途のアプリケーションを開発する必要があります。
- **BTH BLE** : BLE(Bluetooth Low Energy)でHost機器に接続され、iOS環境でも使用できます。 従来のBluetoothに比べて認識距離は短いですが、電力効率が高いです。 Host機器から送信 されたデータを活用するためには、ATID SDKを使用して別途のアプリケーションを開発する 必要があります。
- 2) **USB Protocol** : USBでHost機器と接続する際に使用する通信プロトコルです。 Windowsプラ ットフォームのみサポートされています。
	- **USB HID** : HID(Human Interface Device)でHost機器に接続され、送信されるデータは現在カ ーソルが位置するところにKeyboardでタイプしたように送信されます。 Host機器のキーボ ード言語設定によって、実際の機器が認識したデータと現在のカーソル位置に表示されてい るデータが異なる場合がありますので、使用する際は注意が必要です。
	- **USB VCP** : USBが提供するVCP(VirtualComPort)を通じてHost機器に接続され、送信されるデ ータはHost機器のCOMPortに送信されます。 Host機器から送信されたデータを活用するた めには、ATID SDKを使用して別途のアプリケーションを開発する必要があります。
- 3) **Com Mode** : AT188N PlusとHost機器との通信方法およびデータ伝送方式を設定します。 現在 適用されている設定の前には '\*' が表示されています。 選択したいオプションに移動し、'Scan ボタン'を押すと設定されます。

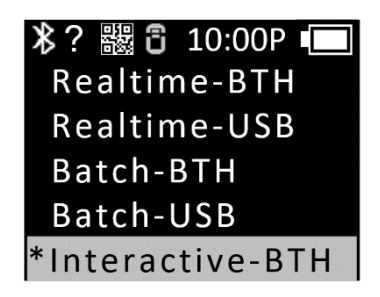

- **Realtime – BTH** : 認識されたデータをRaw Data形式でBluetoothを通じてHost機器にリアル タイムで送信します。
- **Realtime – USB** : 認識されたデータをRaw Data形式でUSB経由でHost機器にリアルタイムで 送信します。
- **Batch – BTH** : 認識されたデータをInternal Storageに保存し、Bluetoothを介してHost機器に 一括送信します。
- **Batch – USB** : 認識されたデータをInternal Storageに保存し、USBを介してホスト機器に一括 送信します。
- **Interactive – BTH** : 認識されたデータをATID Protocol に合わせてHost機器に転送します。 Host機器ではATID SDKで開発されたアプリケーションと連動します。 (Android, Windows, iOS)
- **Interactive – USB** : 認識されたデータをATID Protocol に合わせてHost機器に転送します。 Host機器ではATID SDKで開発されたアプリケーションと連動します。(Windows)

## <span id="page-22-0"></span>**4. '4. Data'**

本モードの内容はバーコードを認識した際に発生する事項を基準に説明します。 RFID Tag データを 認識したときの動作は同一ではないことがあります。

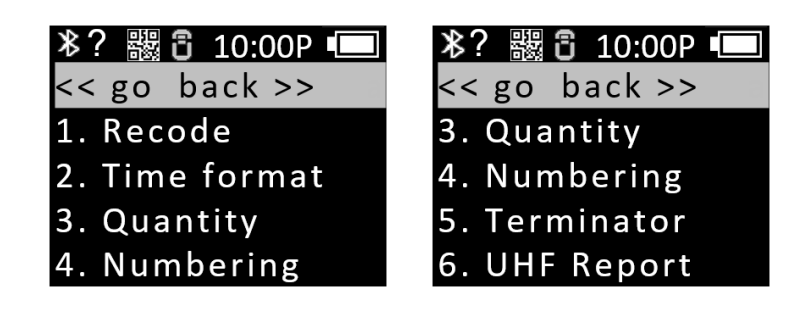

1) **'1. Record'** : バーコードデータを認識した後、データを保存または送信する際に一緒に添付す る時間または'Barcode Type ID'を使用するかを決定します。 現在適用されている設定の前には '\*' が表示されています。 選択したいオプションに移動し、'Scan'ボタンを押すと設定されま す。

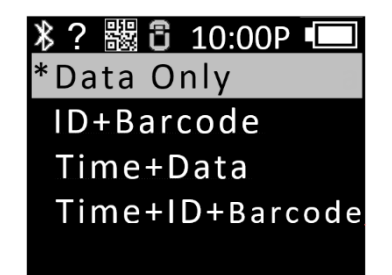

- **Data Only** : 認識されたデータのみを送信または保存します。
- **ID+Barcode** : バーコードのIDと認識されたバーコードデータを一緒に保存または転送しま す。
- **Time+Barcode** : 時間データと認識されたデータを一緒に保存または転送します。
- **Time+ID+Barcode** : 時間データ、バーコードのIDおよび認識されたデータを一緒に保存ま たは転送します。

**Barcode ID は、Barcode Data を**読**み取る時のみ出力されます。**

2) **'2. Time format'** : 認識されたバーコードデータとともに時間を保存または転送するように設 定した場合、時間に対するデータ形式を設定します。 現在適用されている設定の前には '\*' が 表示されています。 選択したいオプションに移動し、'Scanボタン'を押すと設定されます。

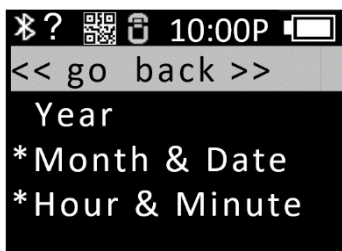

- **Year** : 時間データに年度データを使用するかどうかを設定します。(YYY)
- **Month & Date** : 時間データに月/日を使用するか設定します。(MMDD)
- **Hour & Minute** : 時間データに時/分を使用するか設定します。 (HHMM)
- 3) **'3. Quantity'** : バーコード データの数量入力可否を設定します。 Quantity設定はバーコード機 能でのみ動作し、バーコードを読んだ直後に数量を入力することができます。 数量は1~9999 まで入力可能で、該当バーコードの数量を入力する前には他のバーコードを読み取ることがで きません。 現在適用されている設定の前には '\*' が表示されています。 選択したいオプション に移動し、'Scanボタン'を押すと設定されます。
- 4) **'4. Numbering'** : バーコードデータを認識したりRFID Tagデータを認識した時、その認識され たデータの前に何番目に認識されたデータなのか順番を含めて保存または送信します。 メモリ を空にすると、1 から再起動します。
- 5) **'5. Terminator'** : HIDモードでHost機器にデータを転送するとき、データの最後にどの文字を 付けて送信するかを選択します。 現在適用されている設定の前には '\*' が表示されています。 選択したいオプションに移動し、'Scanボタン'を押すと設定されます。
	- **LF <0x0a>** : 認識したデータが出力され、カーソルが次のラインに移動します。
	- **CR <0x0d>** : 認識したデータが出力され、データの最後に'Space'だけの空白が付きます。
	- **CRLF <0x0d+0x0a>** : 認識したデータが出力され、データの最後に'Space'ほどの空白が付い た後、カーソルが次のラインに移動します。
	- **Tab <0x09>** : 認識したデータが出力され、データの最後に'TAB'だけの空白が付きます。
	- **Space <0x20>** : 認識したデータの最後に'Space'だけの空白が付きます。
	- **SemiColon <0x3B>** : 認識したデータが出力され、データの最後に ';' が付きます。
	- **None** : データの最後に何もくっつかずに連続してデータを出力します。
- 6) **'6. UHF Report'** : UHF RRFID Tagデータを送信する際、EPCデータだけを送信するか、EPCデ ータとPCデータを一緒に送信するかを選択します。
- 7) **'7. Discriminate'** : Host機器にデータを送信する際、識別番号を使用するかどうかを選択しま す。 'Interactive Mode'では適用されません。
- 8) **'8. Input ID'** : 使用する識別番号を入力します。 1~999まで設定可能で、'Discriminate Mode' が設定されていないと動作しません。
- <span id="page-24-0"></span>**5. '5. System'**

時間、ブザー音、バイブレータ、画面、Scan LED などの機能を設定します。

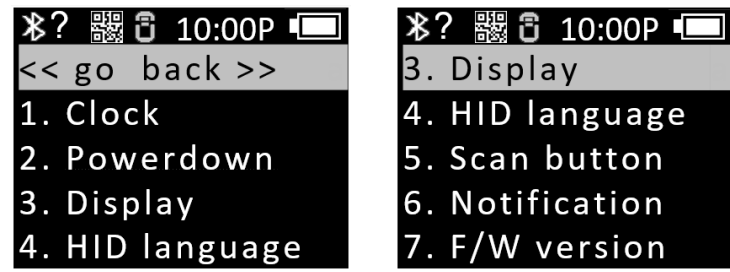

1) **Clock** : 本機の現在時間を設定します。 設定された時間はバーコードまたはRFID Tag情報と一 緒に使用することができます。

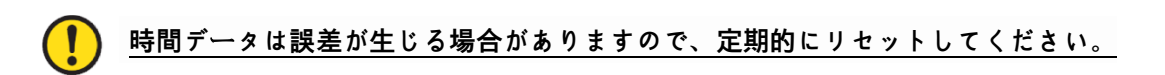

2) **Power down** : しばらく機器を使用していないときに使用せず放置したとき、自動的に電源が OFFになる時間を選択できます。 現在適用されている設定の前には '\*' が表示されています。 選択したいオプションに移動し、'Scanボタン'を押すと設定されます。

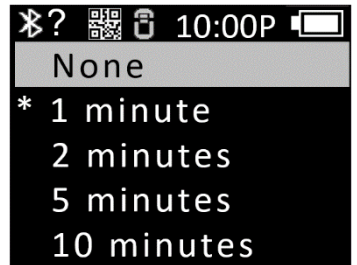

- '1分、2分、5分、10分、30分、60分、120分、None'の中から設定値を選択できます。
- 画面がオフになった時点から設定された時間を過ぎると自動的に電源がOFFされます。

3) **Display** : バッテリー節約のため、画面をしばらくオフにするための時間を設定します。 設定 した時間になると、画面が自動的にオフになります。

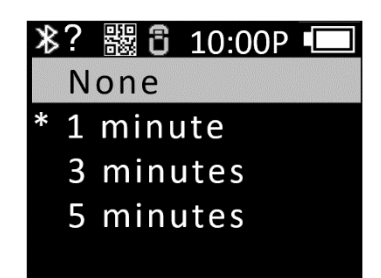

- 4) **HID language** : HID モードで接続されたとき、言語タイプを設定します。 'UNIVERSAL''FREN CH''UK''US'から選択できます。 設定されたオプションによって入力するKeyboard Layoutが変 更されます。
- 5) **Scan button** : 製品の電源が入った後、RFIDとバーコード機能の中から'Scanボタン'に対する 基本動作を選択します。
- 6) **Notification** : ボタンを押すか、アラート状況の時に動作を設定します。
	- **'1. Button notify'**: ボタンを押したときにBeep、Vibrate、Lightの動作可否を設定します。
		- 適用するオプションの前に移動し、"Scanボタン"を押すと、'\*'が付いて設定されます。
		- 複数のオプションを設定できます。
	- **'2. Alert notify'** : 起動したり、Scanに成功したり、Hostと接続/失敗したときなど、アラー ト状況のときにBeep、Vibrate、Lightが動作するかどうかを設定します。
		- 適用するオプションの前に移動し、'Scanボタン'を押すと'\*'が付いて設定されます。
		- 複数のオプションを設定できます。
		- 動作する時間は状況によって異なる場合があります。
	- **'3. Button mode**' : Button notifyの保持時間を'None'、'Short'、'Long'の中から選択します。
		- **None** : ボタンを押したとき、何の反応もしません。
		- **Short** : 設定すると、0.3秒間設定されたnotifyオプションが動作します。
		- **Long** : ボタンを外すまで設定されたnotifyオプションが動作し続けます。
- 7) **F/W version** : 本製品に搭載されたFirmwareバージョンを表示します。 製品の機能を向上させ たり、基本動作の変更のためにFirmwareを変更することができます。 Firmwareの詳細につい ては、販売先またはメーカーにお問い合わせください。

# <span id="page-26-0"></span>**6. '6. Default'**

すべての設定ステータスを工場の初期出荷状態に戻します。

# <span id="page-26-1"></span>**7. '7. Exit'**

システム設定を終了します。

- 1) **Save & Exit** : 変更された設定を保存し、システム設定を終了します。
- 2) **No save & Exit** : 変更された設定を保存せずにシステム設定を終了します。

#### <span id="page-27-0"></span>**Batch** 処**理モ**ー**ドの利用**

AT188N Plus を'Batch 処理モード'に設定すると、Host 機器と接続しなくても機器の Internal Storage にデータを保存できます。 保存されたデータは USB または Bluetooth 通信を通じて Host 機器に送信 できます。

## <span id="page-27-1"></span>**1. デ**ー**タ**転**送方式の設定**

- 1) '環境設定モード'に入ります。
- 2) '3. Comm & Mode'メニューに入ります。

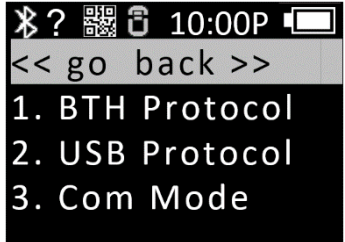

- 3) データ伝送時に使用するインターフェースによって'1.BTH Protocol'または'2.USB Protocol'の伝 送方式を設定します。
	- BTH Protocol : Bluetooth を通じて Host に保存されたデータを送信したい場合、伝送方式を 選択します。
		- **-** BTH HID : Bluetooth を通じて HID 方式で Host に転送します。
		- **-** BTH SPP : Bluetooth を通じて SPP 方式で Host に転送します。 この場合、Host では COMPort 通信が可能なプログラムがないとデータ転送できません。
		- **-** BTH BLE : BLE 経由では Host に直接送信できません。

**BLEを通じて**伝**送が必要な場合は、DemoAppを使用して**伝**送が可能です。**

- USB Protocol : SB インターフェースを通じて Host に保存されたデータを伝送しようとする 時、伝送方式を設定します。
- **-** USB HID : USB インターフェースを通じて HID 方式で Host に転送します。
- **-** USB VCP : USB インターフェースを通じて Serial 通信方式で Host に転送します。 この場 合、Host では COMPort 通信が可能なプログラムがないとデータ転送できません。
- 4) '3.Com Mode'メニューに入り、データ伝送時に使用するインターフェースによって'Batch-BTH'または'Batch-USB'を選択します。

# <span id="page-28-0"></span>**2. 保存されたデ**ー**タの**転**送**

Batch 処理モードは以下のように様々な組み合わせで設定し、Host にデータ転送が可能です。

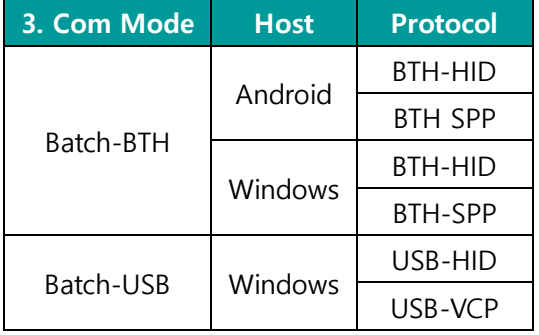

- 1) **Example #1** : Batch-BTH'、Android Host、'BTH-HID'設定時のデータ転送方法。
	- **-** Batch 処理モードの状態で Barcode または RFID Tag をお読みします。 読まれたデータは AT188N Plus 画面に表示されます。
	- **-** スキャンモードで'▲ボタン'を 2 秒間押して、'スキャン設定モード'に入ります。
	- **-** '2. Upload Data' を選択します。

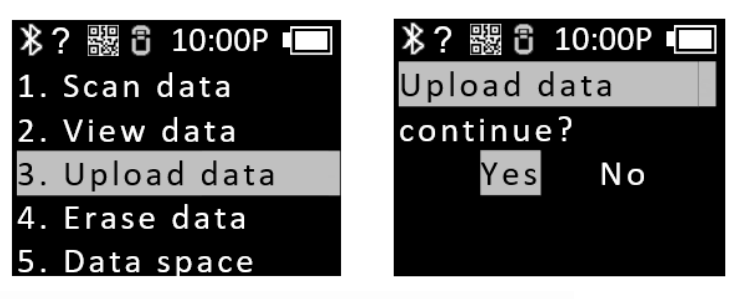

- **'YES'を押さない**状**態で次のステップに進む必要があります。**
- **-** Android Host の Bluetooth Device Scan Menu で'AT188N-XXXX'を探して登録します。

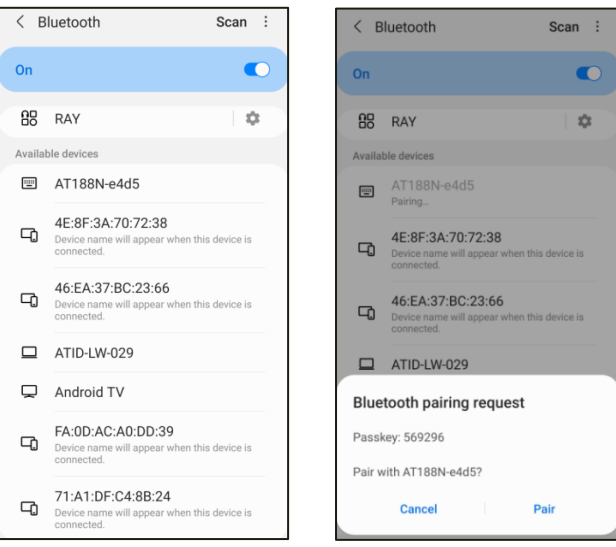

**-** 保存されたデータを送信したい App にカーソルを配置します。

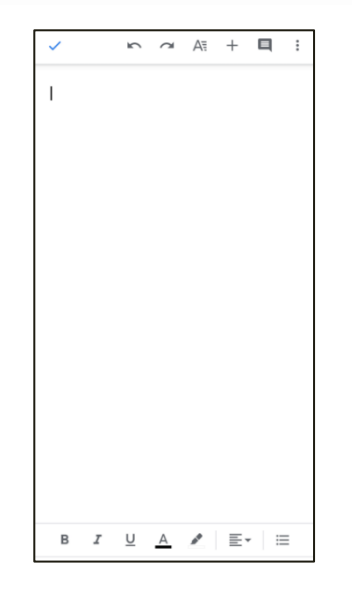

- **-** 機器の'Upload data continue?'メッセージの'Yes'を入力します。
- **-** 機器画面から転送%が出力され、Host に保存されたデータが送信されます。 送信が完了す ると、機器に'100%finished'メッセージが出力されます。

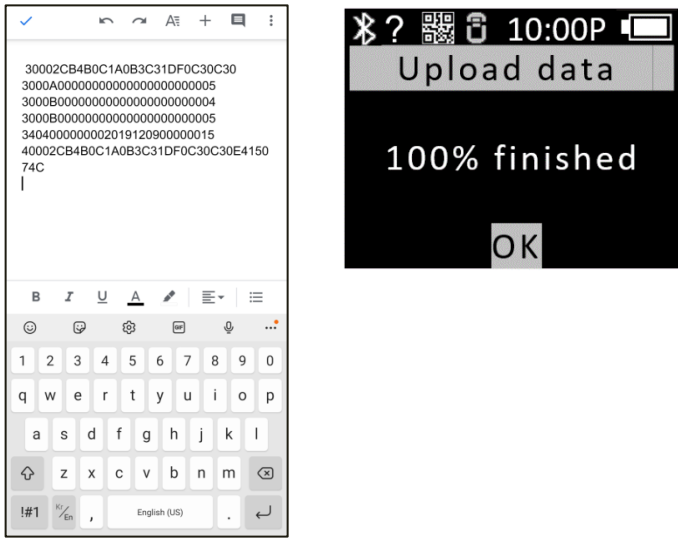

- **-** 転送完了後に 'OK' を入力すると、Host との接続が途切れて 'スキャン設定モード' メニュー に戻ります。
- 2) **Example #2** : 'Batch-USB'、Windows Host、'USB-VCP'設定時のデータ転送方法
	- **-** Batch 処理モードの状態で、Barcode または RFID Tag をお読みします。 読まれたデータは AT188N Plus 画面に表示されます。
	- **-** スキャンモードで'▲ボタン'を 2 秒間押して、'スキャン設定モード'に入ります。

**-** '2. Upload Data' を選択します。

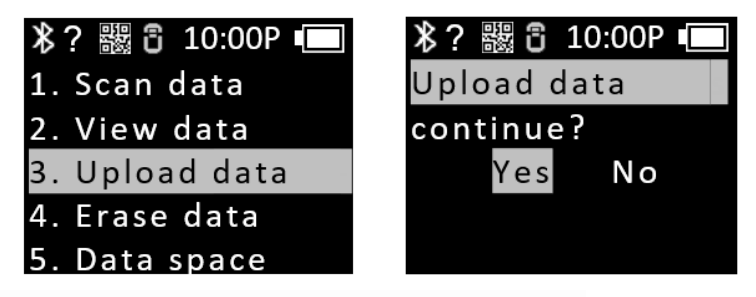

**'YES'を押さない**状**態で次のステップに進む必要があります。**

**-** Windows Host と USB cable に接続します。 コントロールパネルのデバイス管理者に割り 当てられた COM Port 情報が表示されます。

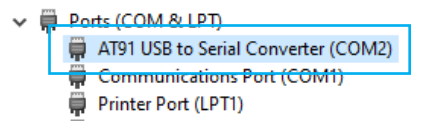

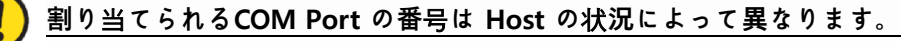

**-** 転送したい App に割り当てられた COM Port を設定して、カーソルを位置します。

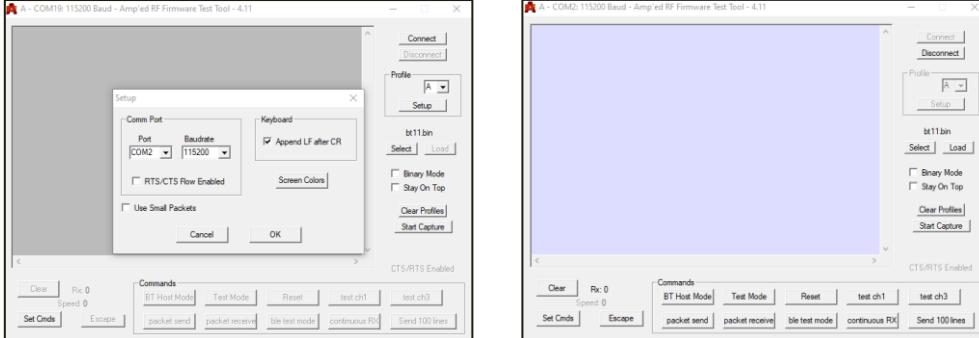

- **-** 機器の'Upload data continue?'メッセージの'Yes'を入力します。
- **-** 機器画面から送信されたデータの%が出力され、Host に保存されたデータが送信されます。 送信が完了すると、機器に'100%finished'メッセージが出力されます。

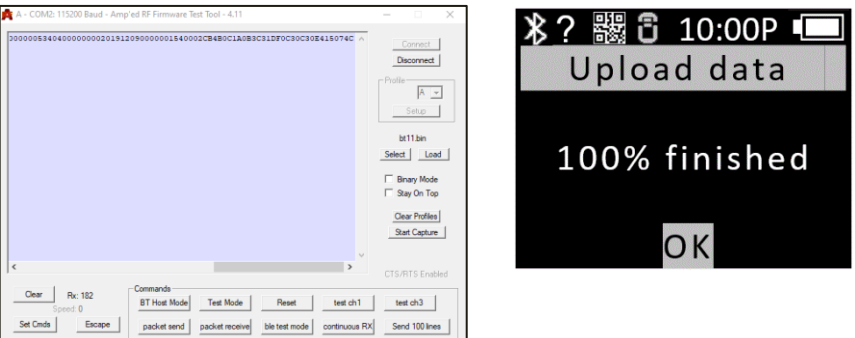

**HIDモ**ー**ドとは異なり、Terminatorがないためデ**ー**タは改**変**なく連**続**して出力されます。**

Disconnect  $\overline{A \underline{v}}$ Setup | x11.bin

.<br>Binary Mode<br>Stay On Top Jear Profiles<br>Itart Capture

- **-** 転送完了後に 'OK' を入力すると、Host との接続が途切れて 'スキャン設定モード' メニュー に戻ります。
- **3)** デモアプリを利用した転送
	- **-** '3.Com & Mode'の'3.Com Mode'を'Batch-BT'または'Batch-USB'に機器を設定し、データを収集します。
	- **-** データ収集が完了したら、'3.Com Mode'を Host 接続方式によって'Interactive-BTH'または'Interactive-USB'、そして設定に従って'BTH Protocol'は'BTH SPP'、'USB Protocol'は'USB VCP'と設定します。
	- **-** デモアプリに接続し、'Stored Data'メニューをクリックします。 'Stored Data'メニュー で'Load'ボタンを押すと、保存されたデータがデモアプリに送信されます。

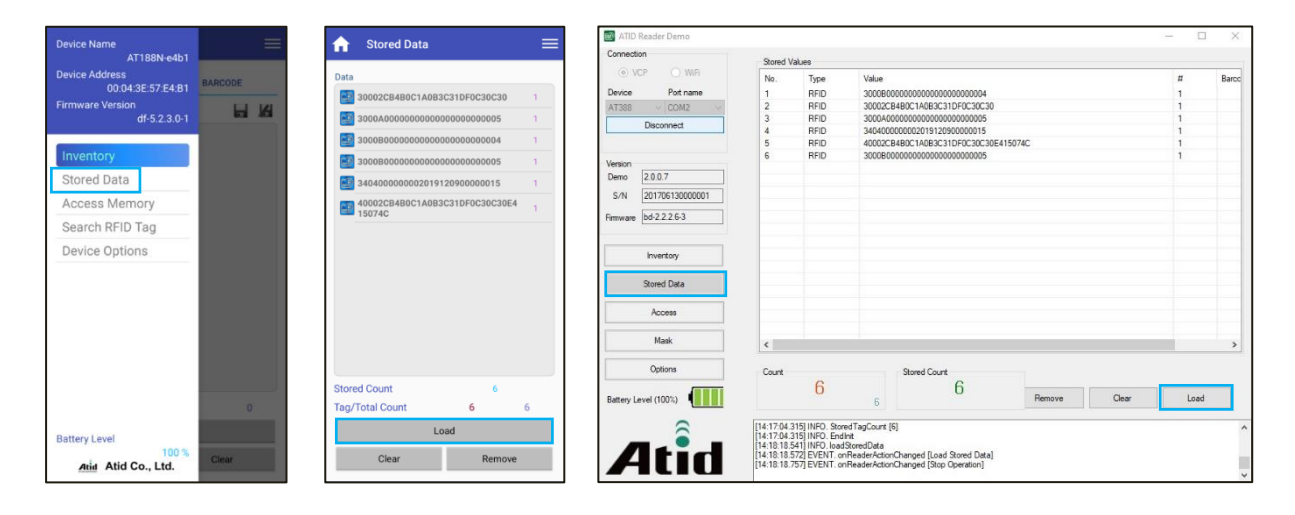

# **デモアプリの詳しい使用方法はSDKに含まれている'ATID Reader Demo Guide'文書を**参**照し てください。**

# <span id="page-32-0"></span>**Android デモアプリの使用**

- 1) AT188N PlusをAndroidプラットフォーム機器とデータを送受信するためには、AT188N Plusの 環境設定モードの'3.Comm & Mode'→'1.BTH Protocol'の設定が'BTHSPP'に設定されている必要 があり、'3.Comm & Mode'→'3.Comode'は'Interactive-BTH'に設定されている必要があります。
- 2) 'Google App Store'でデモアプリをダウンロードしたり、SDKに含まれているインストールファ イルを活用してHost機器にインストールすることができます。

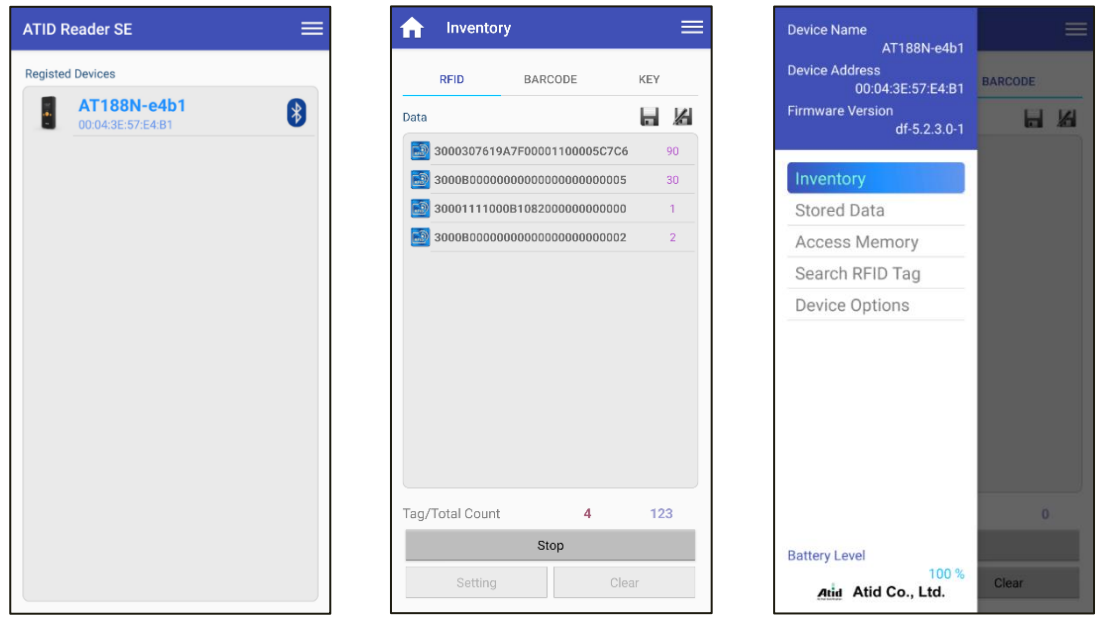

**デモアプリの詳しい使用方法はSDKに含まれている'ATID Reader Demo Guide for Andorid'文書を**参**照してください**。

# <span id="page-33-0"></span>**Windows Host Bluetooth 接**続**設定**

AT188N Plus を Bluetooth を利用して Windows プラットフォーム機器とデータを送受信するために は、Bluetooth機能が内蔵された PC または専用Bluetooth ドングル(Dongle)が必要です。 本章では、 代表的な Windows プラットフォームである Windows 7 と Windows 10 への Bluetooth 接続方法につ いて説明します。

- **Host機器のBluetooth機能に**関**する詳細は、PC購入先または製品インスト**ー**ル担**当**者を 通じてご確認ください。**
- **本章では、Bluetooth**関**連ドライバ**ー**が正常にインスト**ー**ルされた**状**況を仮定して案**内**し ています。**
- **製品の使用途中またはインスト**ー**ル過程で**発**生する問題点については、製品を購入した代 理店またはメ**ー**カ**ー**にお問い合わせください。**
- **Bluetooth ドライバ**ー**が正常にインスト**ー**ルされなかったりWindows7 及びWindows10 OS で別途サポ**ー**トする特殊ドライバ**ー**を使用する場合、本**説**明書と**内**容が一致しないこ とがあります。**
- <span id="page-33-1"></span>**1. Windows 7 環境**

 $\mathbf{I}$ 

- 1) 環境設定モードに入った後、システムを'5. Network Setup → 2. Host Paring → 3. BTH Pairing' 状態に設定します。
- 2) Windows の 'スタート → コントロールパネル → ハードウェアおよび音 → デバイスおよびプ リンタ → Bluetooth デバイス追加' を選択します。

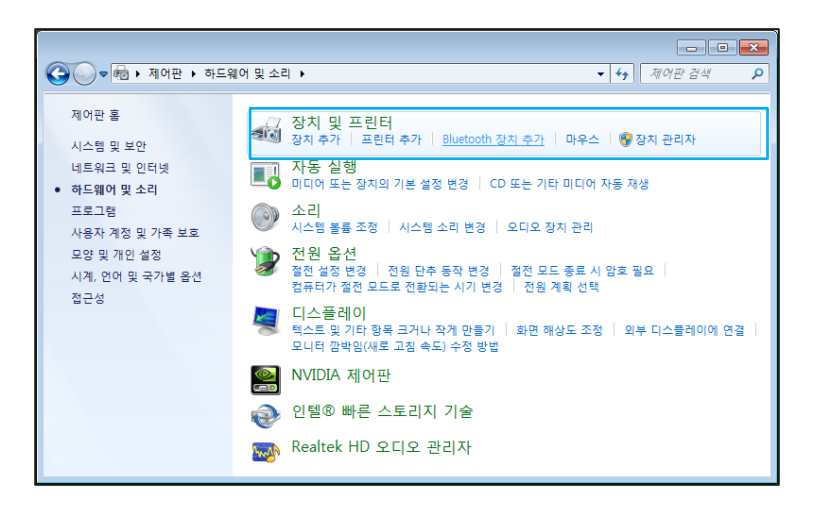

3) 自動的にBluetoothデバイスが検索され、つなげたい 'AT100N-XXXX' を選択し、 '次へ(N)' を押 してデバイスの追加を進めます。

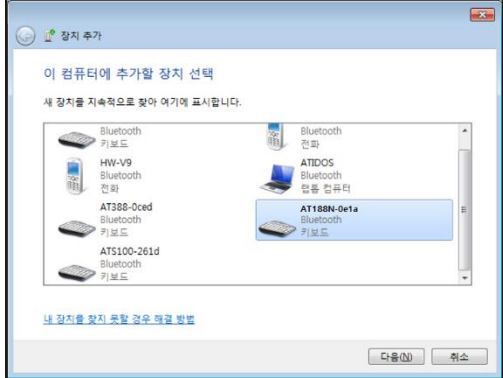

4) 接続コードの確認ウィンドウが表示されると '次へ(N)' を押して続行します。接続コードは特 に 変更する必要がありません。

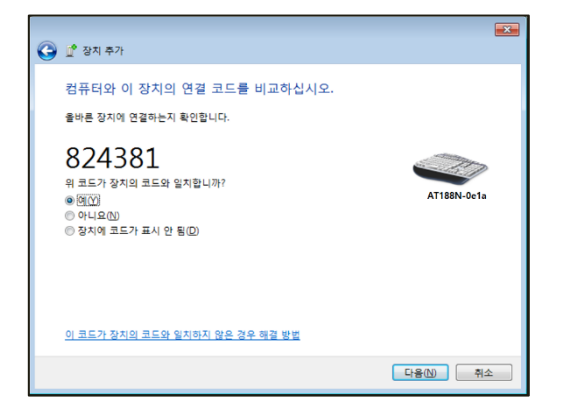

5) 暫くすると Windows 7 がドライバを検索しインストールを進めると、画面にはデバイスの追 加完了メッセージが表示されます。

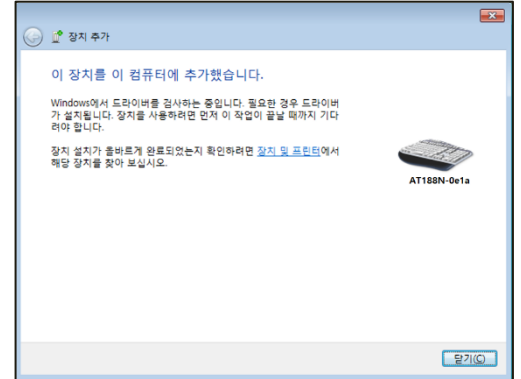

6) 'コントロールパネル → デバイスおよびプリンタ' で新しく追加された'AT188N-XXXX' をダブル クリックしてプロパティを表示し、'サービス'タブに移動します。

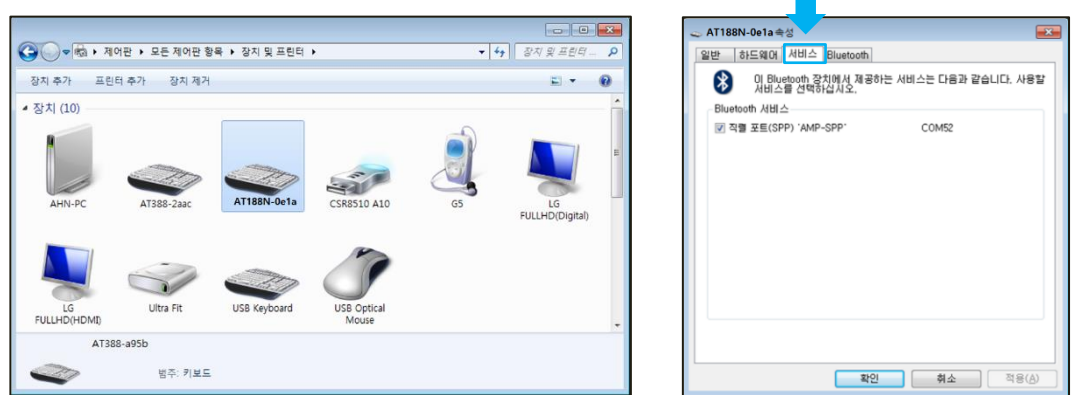

7) Bluetoothサービスに表示されるすべてのサービスにチェックを入れ、確認ボタンをクリック すると、サービス追加およびBluetoothデバイス追加作業を終了します。このメニューから、 Bluetoothデバイスへ割り当てられたCOM ポート情報を確認できます。

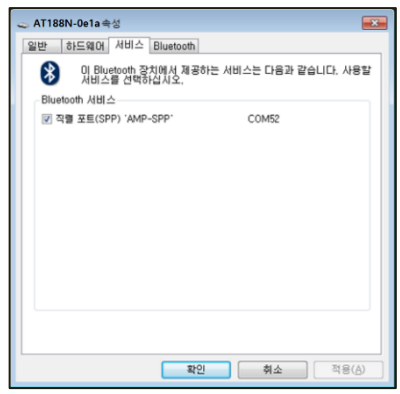

8) 以後, **AT188N Plus** の 設定メニューを出て、好きな動作モードに設定した後、ご使用ください。

# <span id="page-36-0"></span>**2. Windows 10 環境**

- 1) **AT188N Plus** の 環境設定モードに入った後 '5. Network Setup → 2. Host Paring → 3. BTH Pairing' 状態に設定します。
- 2) Windows の' <del>Ⅰ スタート → 發 する</del> 設定' を通じて Windows 設置メニューに入ります。
- 3) Windows 設定でデバイスを選択します。

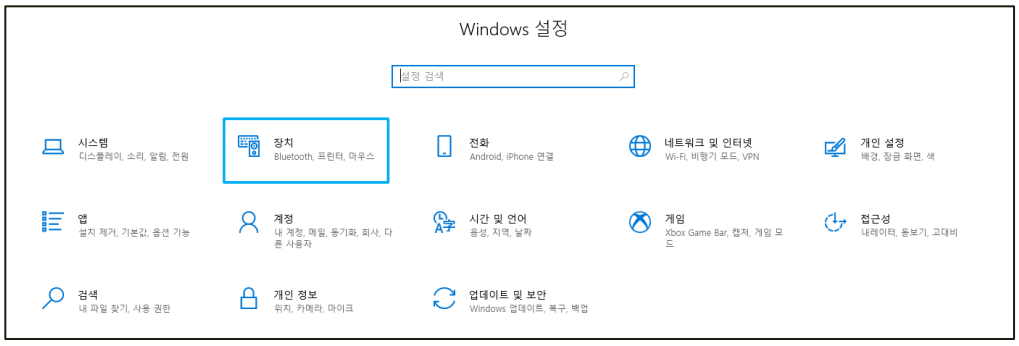

- 4) Bluetooth機能がついているか確認ください。オフになっている場合は、Bluetooth機能をオン にしてください。
- 5) 'Bluetooth または その他のデバイス追加' メニューを選択します。

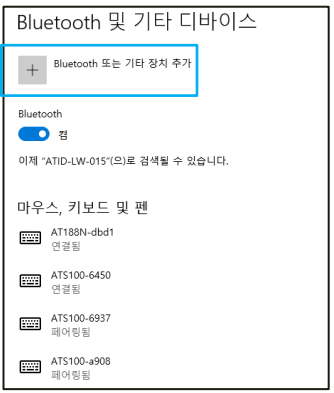

6) 追加するデバイスタイプをBluetoothで選択します。選択すると、周辺でペアリングを要求し ているBluetooth機器の検索を開始します。

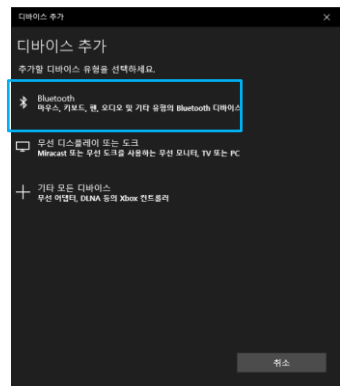

7) 検索されたBluetooth デバイスのうち、接続したいデバイスをクリックすると、対象デバイス のペアリング情報画面が有効になります。 AT188N Plusのペアリング情報と一致しているか確 認し、一致する場合は'接続'ボタンをクリックします。

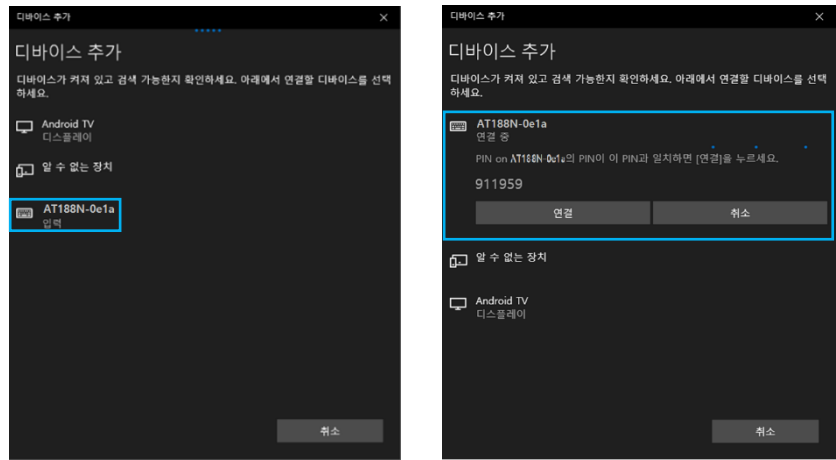

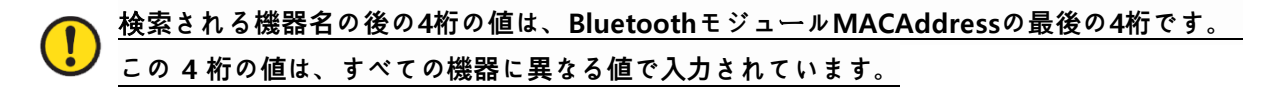

8) 正常にペアリングが完了すると、'デバイスを使用する準備ができていました'というメッセー ジが表示されます。 完了ボタンをクリックすると、ペアリング手順が完了します。

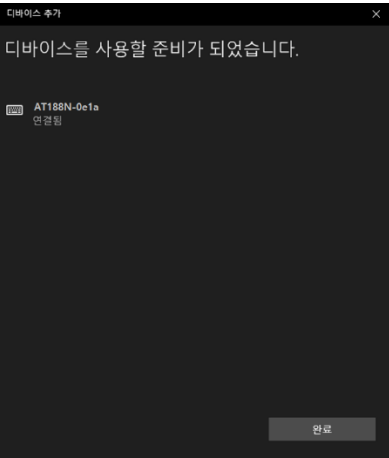

9) デバイスが正常に追加されると、'ペアリング'というメッセージとともにデバイスが登録され ます。

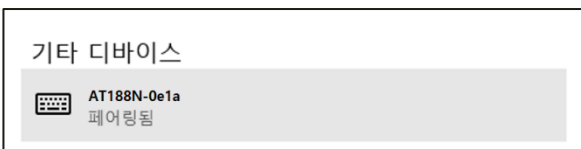

#### **デバイスに割り**当**てられたCOM Port情報は、コントロ**ー**ルパネルの'デバイスおよびプリンタ'**  $\mathbf{I}$ **から接**続**されたデバイスの'プロパティ'のうち、'ハ**ー**ドウェア'タブで確認できます。**

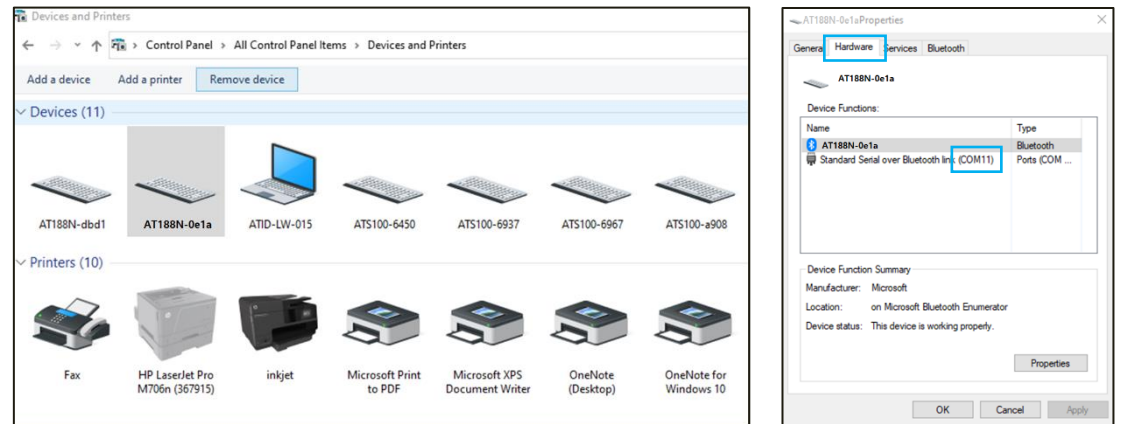

10) AT188N PlusとHost機器が接続されていることを確認した後、設定メニューを抜けて希望する 動作モードに設定してから使用してください。

# <span id="page-39-0"></span>**Windows Host デモアプリの使用**

- 1) AT188N PlusとWindows Host機器と接続するためには、BluetoothまたはUSBで接続します。
- 2) 接続方式に合わせて'3.Comm & Mode'→'3.Comode'は'Interactive-XXX'に設定されている必要があります。
- 3) SDKに含まれているデモアプリをHost機器にインストールすることができます。

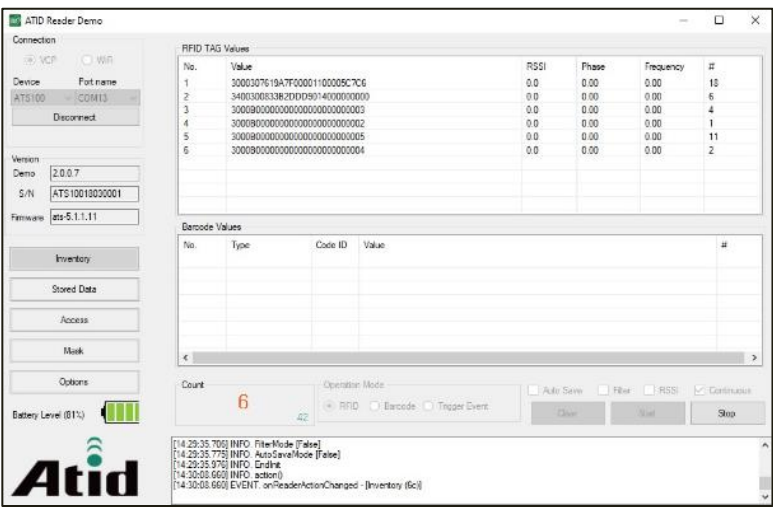

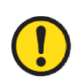

**デモアプリの詳しい使用方法は SDK に含まれている'ATID Reader Demo Guide for Windows'文書を**参**照してください。**

# <span id="page-40-0"></span>**iOS Host デモアプリの使用**

- 1) AT188N PlusをiOSプラットフォーム機器とデータを送受信するためには、AT188N Plusの環境 設定モードの'3.Comm & Mode'→'1.BTH Protocol'の設定が'BTH BLE'に設定されている必要が あり、'3.Comm & Mode'→'3.Comode'は'Interactive-BTH'に設定されている必要があります。
- 2) 'App Store'でデモアプリをダウンロードできます。

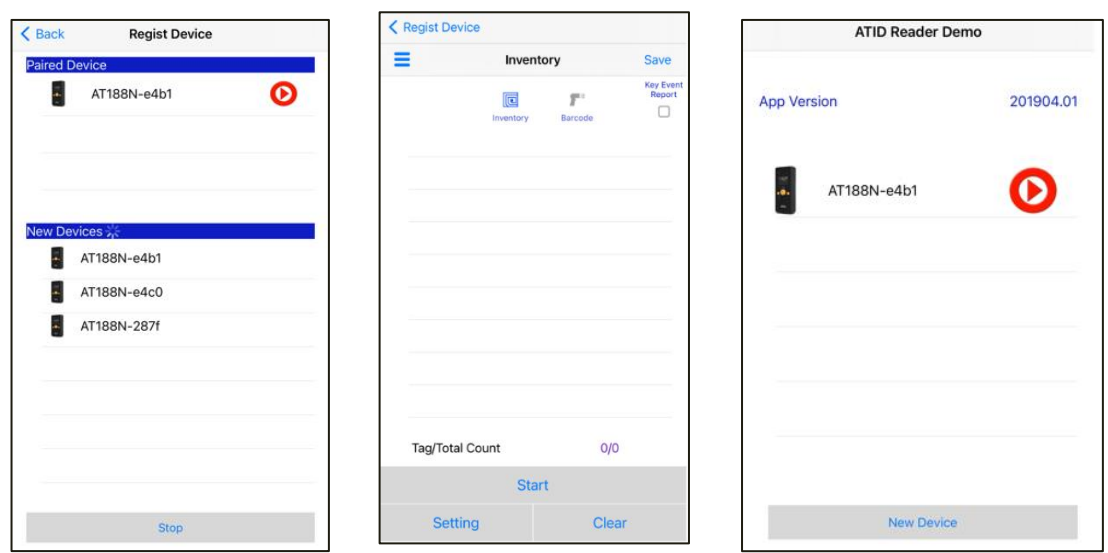

• **デモアプリはiOSバ**ー**ジョン10.2以上から使用できます。**

• **デモアプリの詳しい使用方法はSDKに含まれている'ATID Reader Demo Guide for iOS'文書を**参**照してください。**

# <span id="page-41-0"></span>**Firmware Update**

本製品は、製品の機能と性能を向上させるために、製品内部のプログラム(Firmware)が今後アップデ ートされる可能性があります。 Firmware のアップデート作業中に問題が発生すると、製品の復旧が 不可能になる可能性がありますので、ソフトウェアとハードウェアに関する専門的な知識をお持ちで ない場合は購入先またはメーカーにアップデートを依頼してください。

#### <span id="page-41-1"></span>**1. ファ**ー**ムウェアアップデ**ー**ト準備事項**

- 1) Windows 7 以上がインストールされているPC (USB 2.0 Port)
- 2) AT188N Plus
- 3) USB Type-C Cable
- 4) ファームウェア ファイル ( xxxx.bin )
- 5) ファームウェアアップデートツール(販売元またはメーカーから必要に応じて提供可能)

#### <span id="page-41-2"></span>**2. ファ**ー**ムウェアアップデ**ー**ト手順**

- 1) ファームウェア ファイルをPC の特定のフォルダに保存しておきます。
- 2) ファームウェア更新プログラムを実行します。

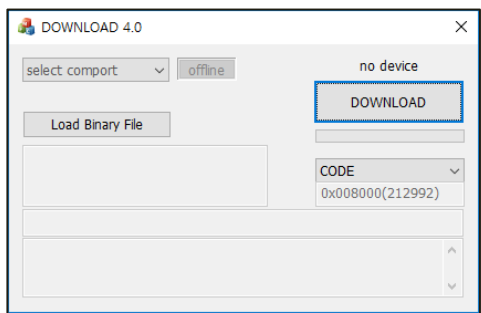

3) 'Load Binary File'ボタンをクリックし、先にファームウェアファイルを保存しておいたフォル ダを指定します。

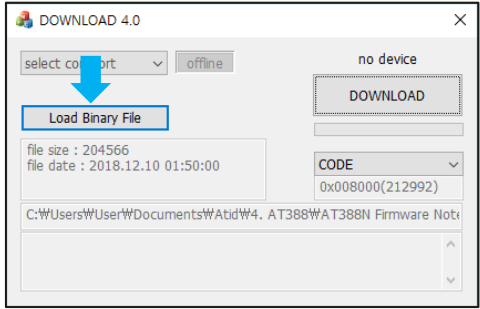

4) AT188N PlusをUSB Cableを利用してPCと接続します。

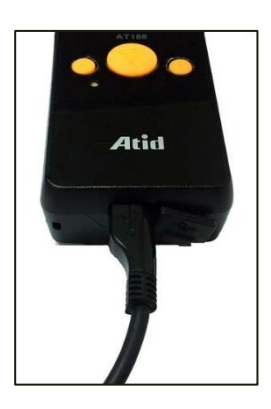

5) AT188N Plusの'環境設定メニュー'のうち、'3.DownloadApp'に入ります。

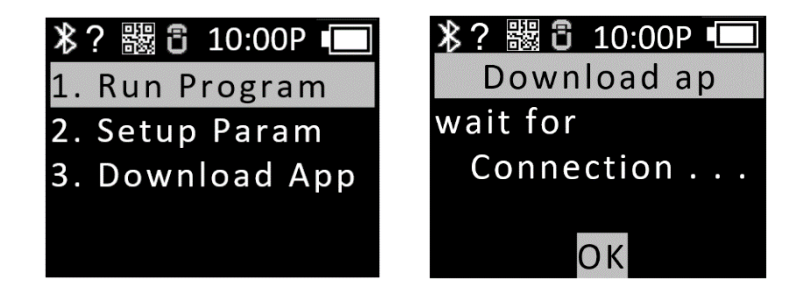

6) PCのアップデートプログラムで'select comport'ボタンをクリックし、PCに接続されたAT188N Plusに割り当てられたCOMPortを選択します。

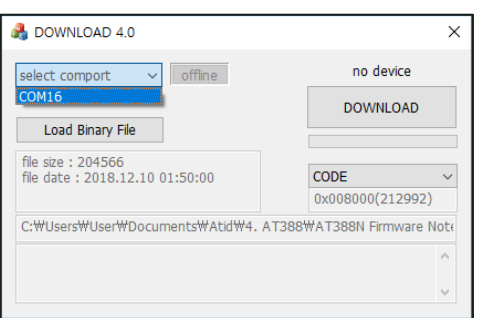

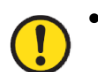

• **COMPortは、PC の**状**況に**応**じて異なる番**号**で割り**当**てられます。**

• **コントロ**ー**ルパネルの'装置管理者→ポ**ー**ト(COM & LPT)'で、'AT91 USB to Serial Converter'が割り**当**てられたCOM Port番**号**を確認してから入力してください。**

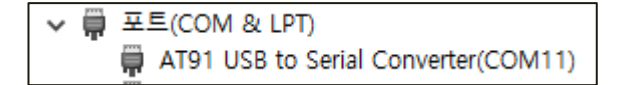

7) 'offline' ボタンをクリックすると、機器との接続を試みます。 正常に接続されるとボタン が'online'に変わり、現在の機器のファームウェアバージョンが表示されます 。

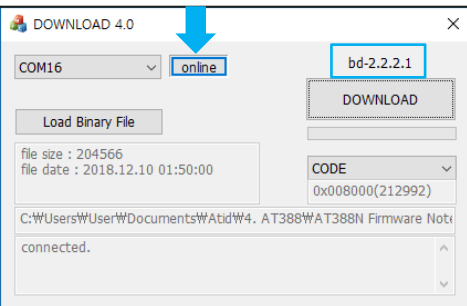

8) 'DOWNLOAD'ボタンをクリックするとファームウェアアップデートが始まります。

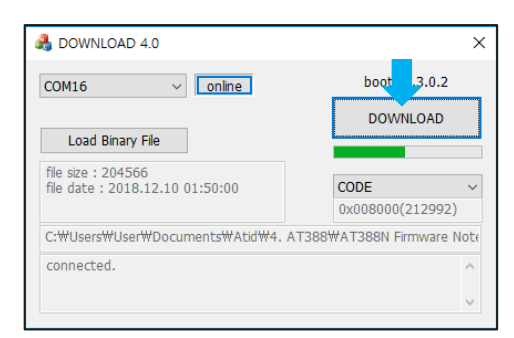

• **アップデ**ー**ト中に中**断**されると、機器が使用不能になる可能性があるので注意が必要です。**

• **外部要因により、更新が失敗する可能性があります。 このような場合、もう一度お試しく ださい。**

9) しばらくして、ダウンロードが完了すると、製品が自動的に再起動します。

# <span id="page-44-0"></span>**SDK (Software Development Kit)**

機器が Interactive モードで動作する際には、Host 機器から送信されたデータを活用するために ATID が提供する SDK を参考にして別途のプログラムを開発しなければなりません。 ATID Bluetooth Reader SDK は Android、Windows、iOS などの 3 つのプラットフォームに対してサポートします。

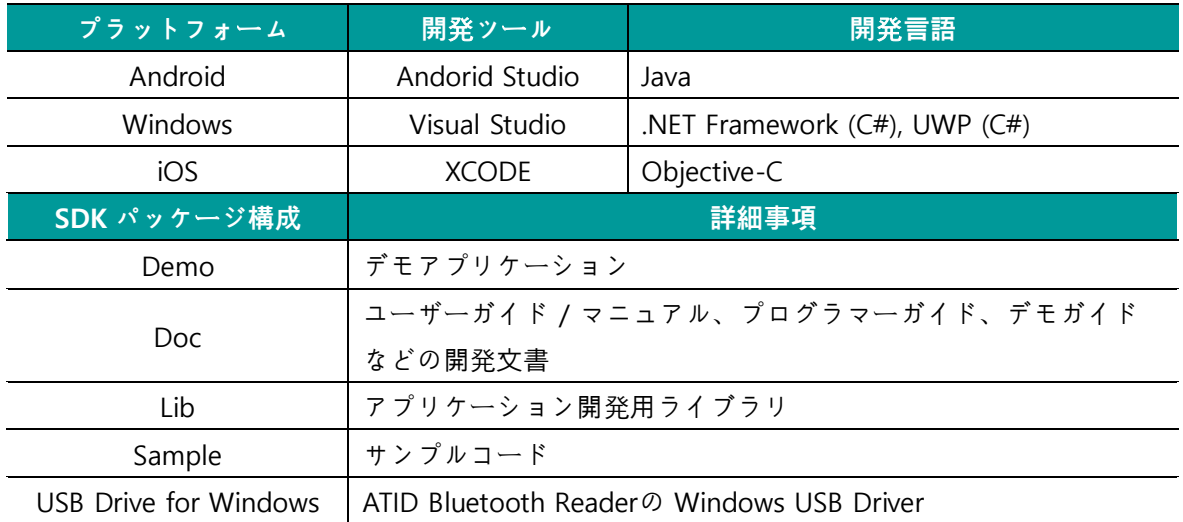

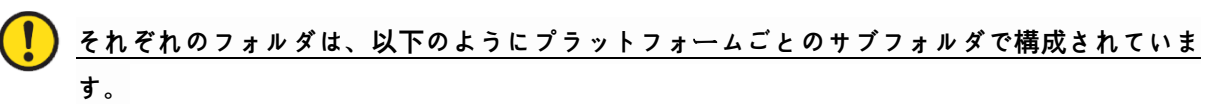

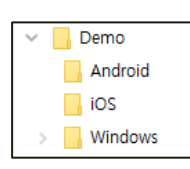

#### <span id="page-45-0"></span>**製品保証事項**

#### <span id="page-45-1"></span>**1. AT188N Plus 製品詳細情報**

**AT188N Plus** に関する詳細な情報をご希望の場合は、以下のアドレスまでお越しください。

[http://www.atid1.com](http://www.atid1.com/)

#### <span id="page-45-2"></span>**2. SDK ダウンロ**ー**ド**

**AT188N Plus** の SDK が必要な場合は購入先か弊社までお問い合わせください。

#### <span id="page-45-3"></span>**3. 保証およびテクニカルサポ**ー**ト**

(株)ATID 製品はすべて製品製造日を基準に 1 年間無償修理が可能です。 ただし、お客様の使用上の 不注意により発生した欠陥については、無償修理期間でも有償修理を原則とします。

本製品に対する補償、テクニカルサポートおよびお問い合わせは、購入先を通じてお問い合わせいた だくか、弊社までお問い合わせください。

#### <span id="page-45-4"></span>**4. 認証情報**

本製品は FCC, CE, TELEC 認証を取得した商品ですが、購入した地域以外での使用中に発生した問題 については弊社は責任を負いかねます。

詳細については、購入先または弊社までお問い合わせください。

# **ATID Co., Ltd.**

- 住所 : #1402, 83, Gasan Digital 1-Ro, Geumcheon-gu, Seoul, Republic of Korea (Zip: 08589)
- 電話 : +82-2-544-1436
- FAX : +82-2-859-0045
- HP : [www.atid1.com](http://www.atid1.com/)
- Email : inquiry@atid1.com

取扱説明書の内容は、製品の仕様変更または改善のために予告なく変更されることがあります。